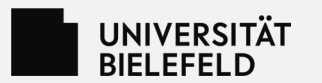

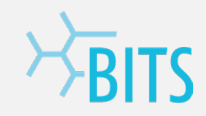

# **Moodle & OpenMoodle**

März 2023

[eLearning.Medien](https://www.uni-bielefeld.de/einrichtungen/bits/elearningmedien/index.xml) BITS – Bielefelder IT-Servicezentrum

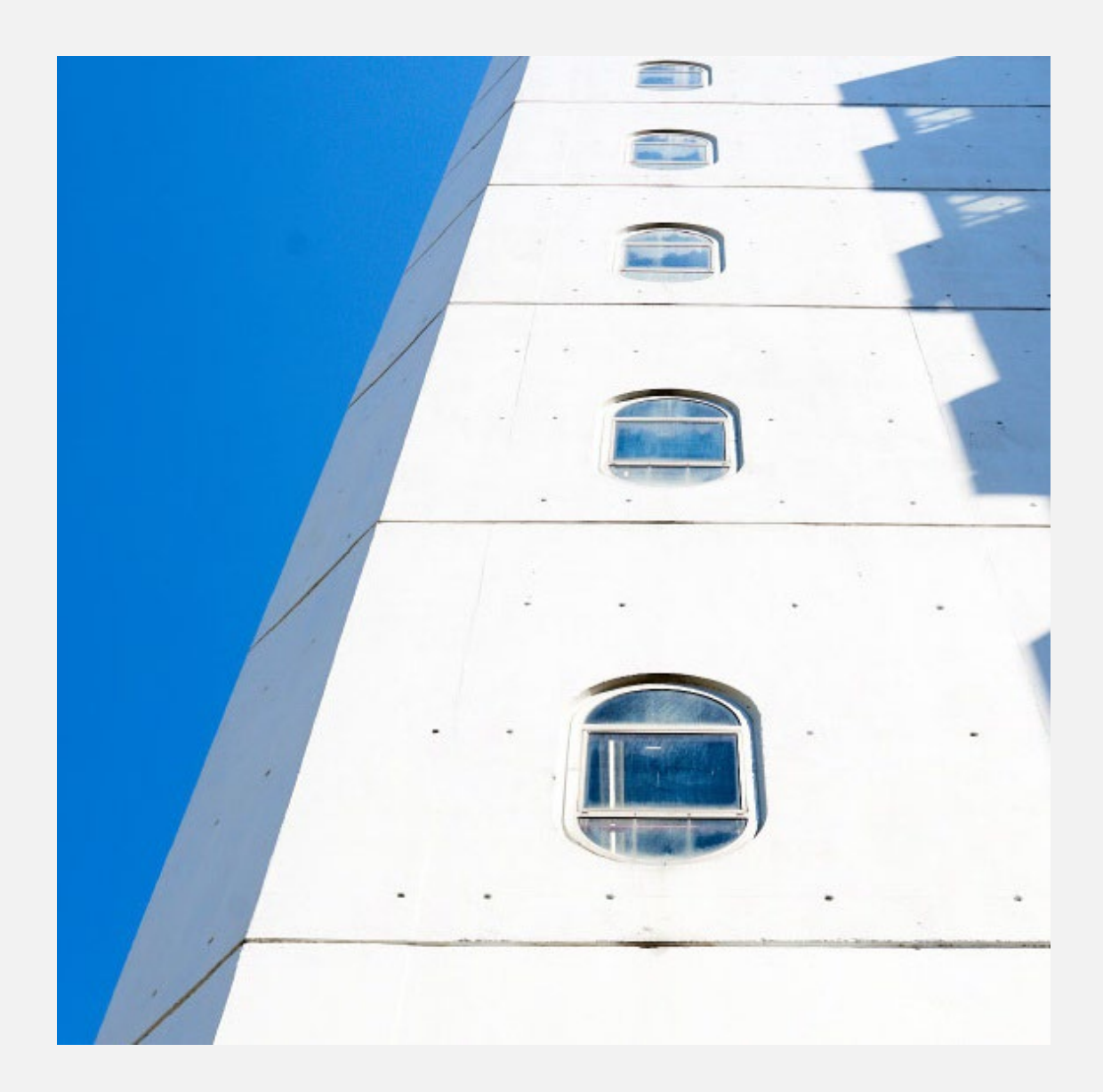

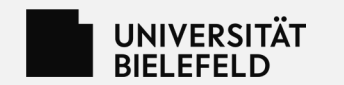

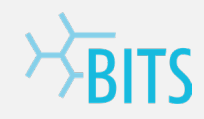

## **Agenda**

- 1. Anlass & Hintergründe
- 2. Zu Moodle
	- Einführung, Anbindung und Zugang
- 3. Zu OpenMoodle
	- Einführung und Zugang
- Kurze Pause
- 4. Arbeiten mit Moodle 4.1
- 5. Umzug LernraumPlus zu Moodle/OpenMoodle
- 6. Abschluss und Fragen

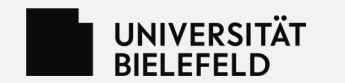

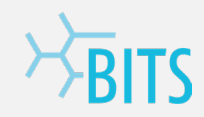

### **Anlass & Hintergründe**

Warum?

- Größeres Update (Moodle 4.1)
- Neue Anforderungen (Öffnung der Lernplattformen)
- Technische Sicherheit der Lernplattformen

Alte und neue Services

- Moodle: Studium und Lehre, Fort- und Weiterbildungen, Kooperationen
- OpenMoodle: OER-Kurse und Materialien, E-Assessment als Studiengangsvoraussetzung

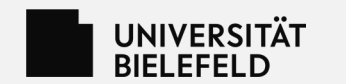

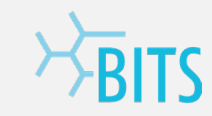

#### **Zu Moodle**

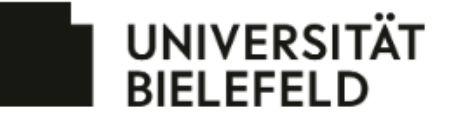

#### **Willkommen im Moodle!**

Dies ist die zentrale Lernplattform der Universität Bielefeld.

Lehrende, Studierende und Beschäftigte der Universität können sich über die "Anmeldung mit Hochschulzugang" anmelden. Angehörige anderer Hochschulen können ebenfalls diese Möglichkeit nutzen, wenn ihre Institution am DFN-AAI des DFN-Vereins teilnimmt.

Anmeldung mit Hochschulzugang

Falls für Sie ein manueller Moodle-Zugang angelegt wurde, melden sie sich bitte über die Login-Seite an.

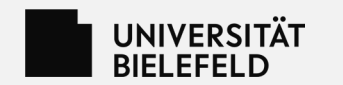

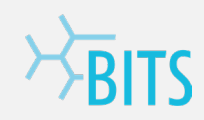

#### **[Moodle](https://moodle.uni-bielefeld.de)**

- Neue zentrale Lernplattform für Studium und Lehre, Fort- und Weiterbildungen, Projekte
- Moodle 4.1
- Anbindung an den Lernraum
- Änderungen: Neue Rollennamen (gleiche Rechte), Verwaltung der Einschreibemethoden
- Bei Lehrveranstaltungen sollten alle universitätsangehörigen Personen über den Lernraum hinzugefügtwerden,nichtüberdie manuelleoderdie Selbsteinschreibung

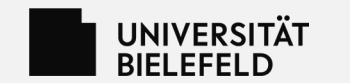

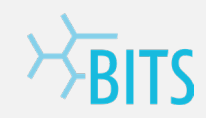

#### **Moodle – Anbindung**

- Anbindung an den Lernraum
- Erstellen, Verlinken und Umleitung einstellen

← Moodle-Kurs erstellen % Moodle-Kurs verlinken Mondleitung bearbeiten

• Synchronisation der Rollen aus Lernraum zu Moodle (Besitzer\*in -> Trainer\*in, Autor\*in -> Kursbearbeiter\*in, Teilnehmer\*in -> Teilnehmer\*in)

#### **Moodle – Kurs erstellen**

- Neu: Vorlagen (Standard: "Ohne Inhalte")
- Neu: Bei Verlinkungen in anderen Kursen werden Name und Beschreibung übernommen und können nicht angepasst werden

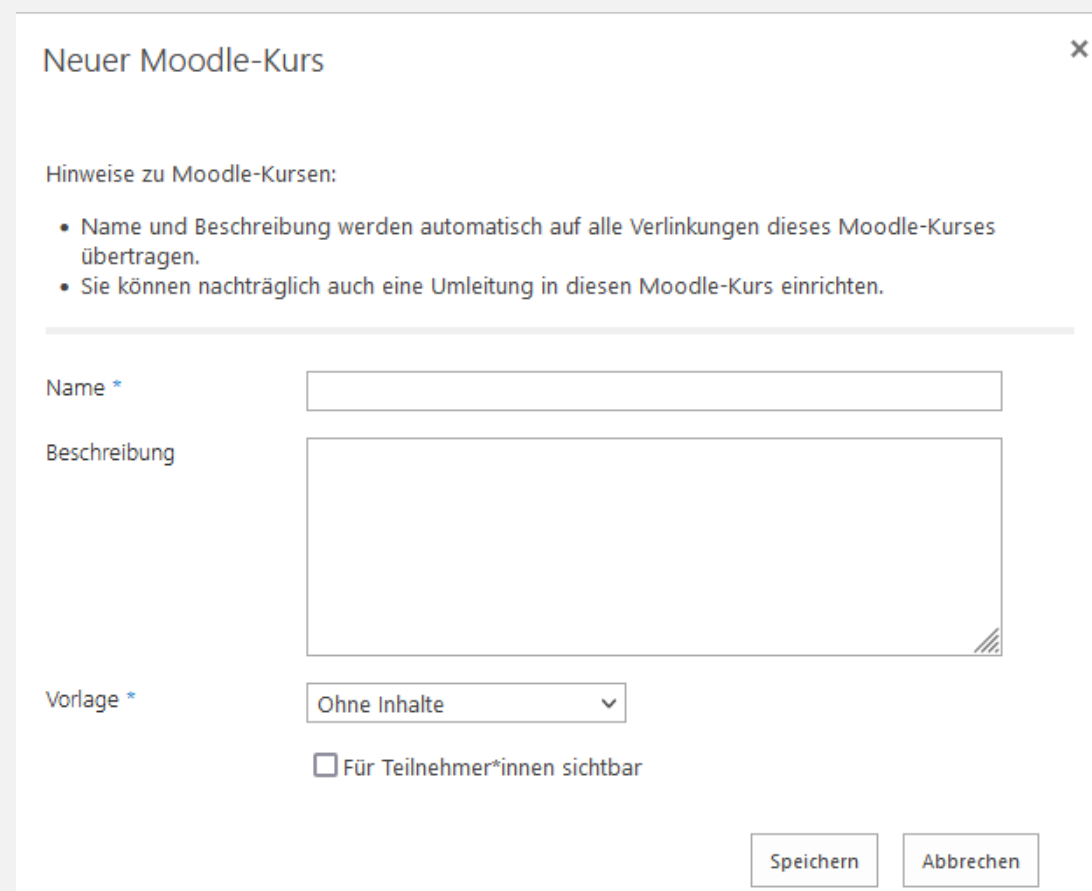

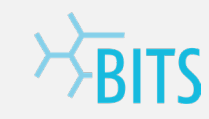

**UNIVERSITÄT** 

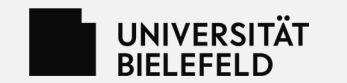

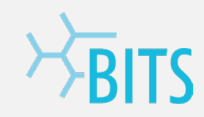

### **Moodle – Zugangsmöglichkeiten**

- Über den Lernraum einer Veranstaltung
- Per Direktlink <https://moodle.uni-bielefeld.de>
- Anmeldung über DFN-AAI mit der Web-Authentifizierung

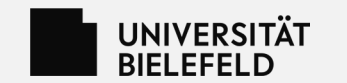

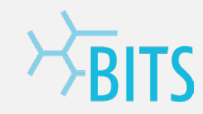

#### **Moodle – Zugangsmöglichkeiten**

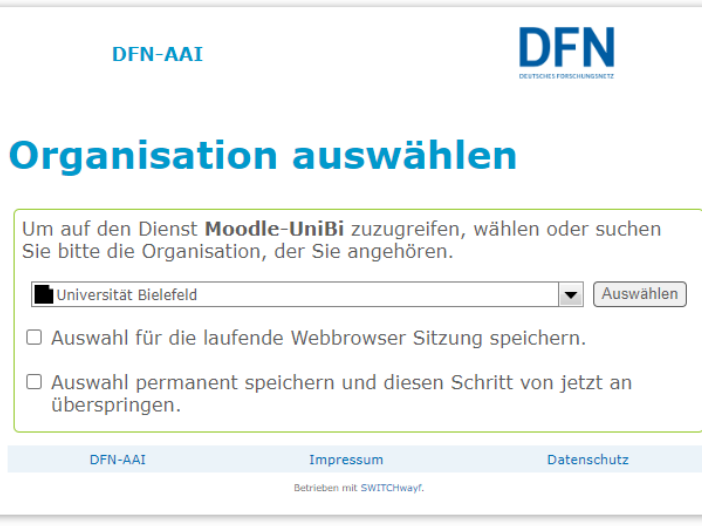

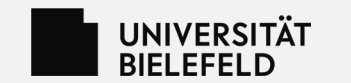

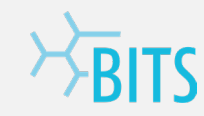

#### **Moodle – Zugangsmöglichkeiten**

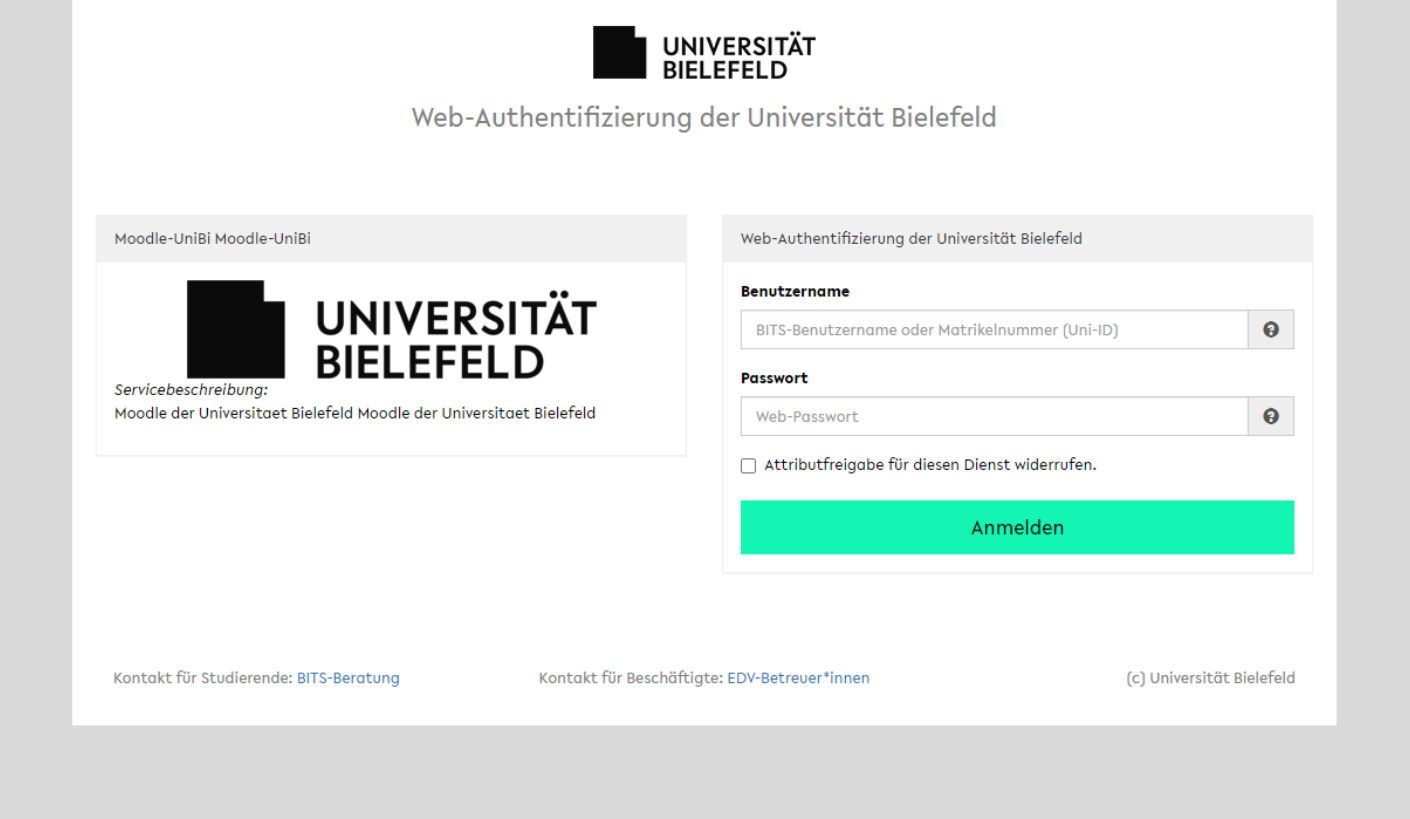

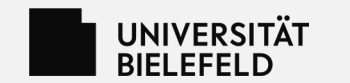

### **Zu OpenMoodle**

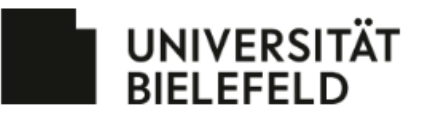

#### Willkommen im OpenMoodle!

Dies ist die Lernplattform für offene Bildungsinhalte der Universität Bielefeld.

Zur Anmeldung mit Hochschulzugang

Weitere Anmeldemöglichkeiten stehen auf der Login-Seite zur Verfügung.

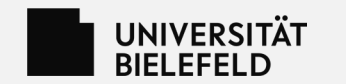

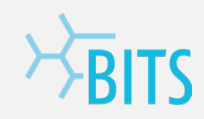

### **[OpenMoodle](https://openmoodle.uni-bielefeld.de)**

- Lernplattform für offene Bildungsinhalte (z.B. OER-Materialien und Kurse, E-Assessment)
- Moodle 4.1
- Gleiche Funktionen wie in Moodle
- Keine Anbindung an das eKVV und den Lernraum
- Kurse können beim TiL-Team beantragt werden

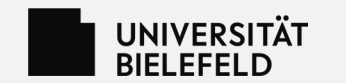

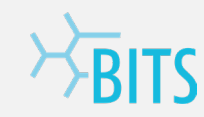

#### **OpenMoodle – Zugangsmöglichkeiten**

- Per Direktlink <https://openmoodle.uni-bielefeld.de>
- Anmeldung via DFN-AAI mit der Web-Authentifizierung
- Selbstregistrierung per E-Mail
- Gastzugang

#### **Anmeldung an OpenMoodle**

Uni Bielefeld und andere Hochschulen

#### Zur Anmeldung mit Hochschulzugang

Nutzen Sie die Anmeldung mit Hochschulzugang, wenn Sie zur Universität Bielefeld gehören oder Ihre Institution beim DFN-AAI-Anmeldedienst des Deutschen Forschungsnetzes teilnimmt.

#### **Manueller Moodle-Zugang**

Melden Sie sich hier mit Anmeldename und Kennwort an oder erstellen Sie einen Zugang über "Neues Konto anlegen".

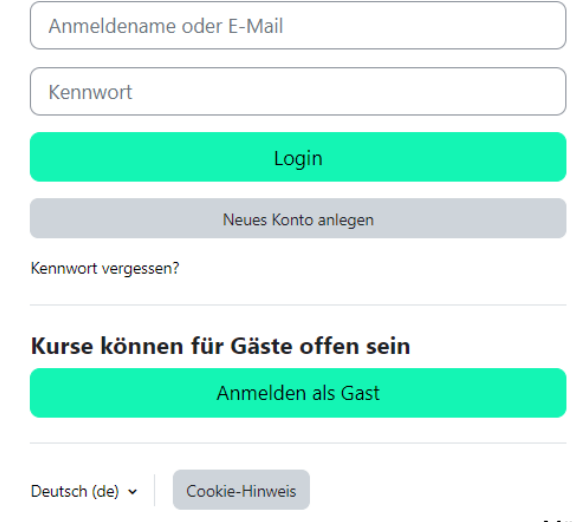

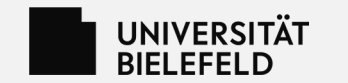

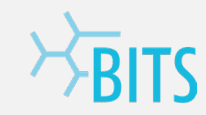

#### **OpenMoodle – Zugangsmöglichkeiten**

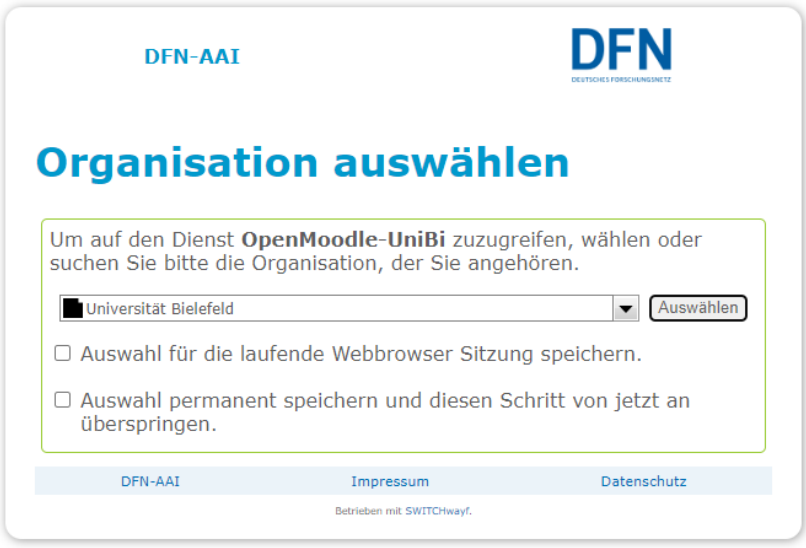

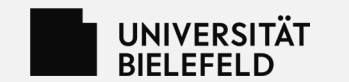

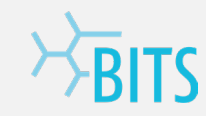

#### **OpenMoodle – Zugangsmöglichkeiten**

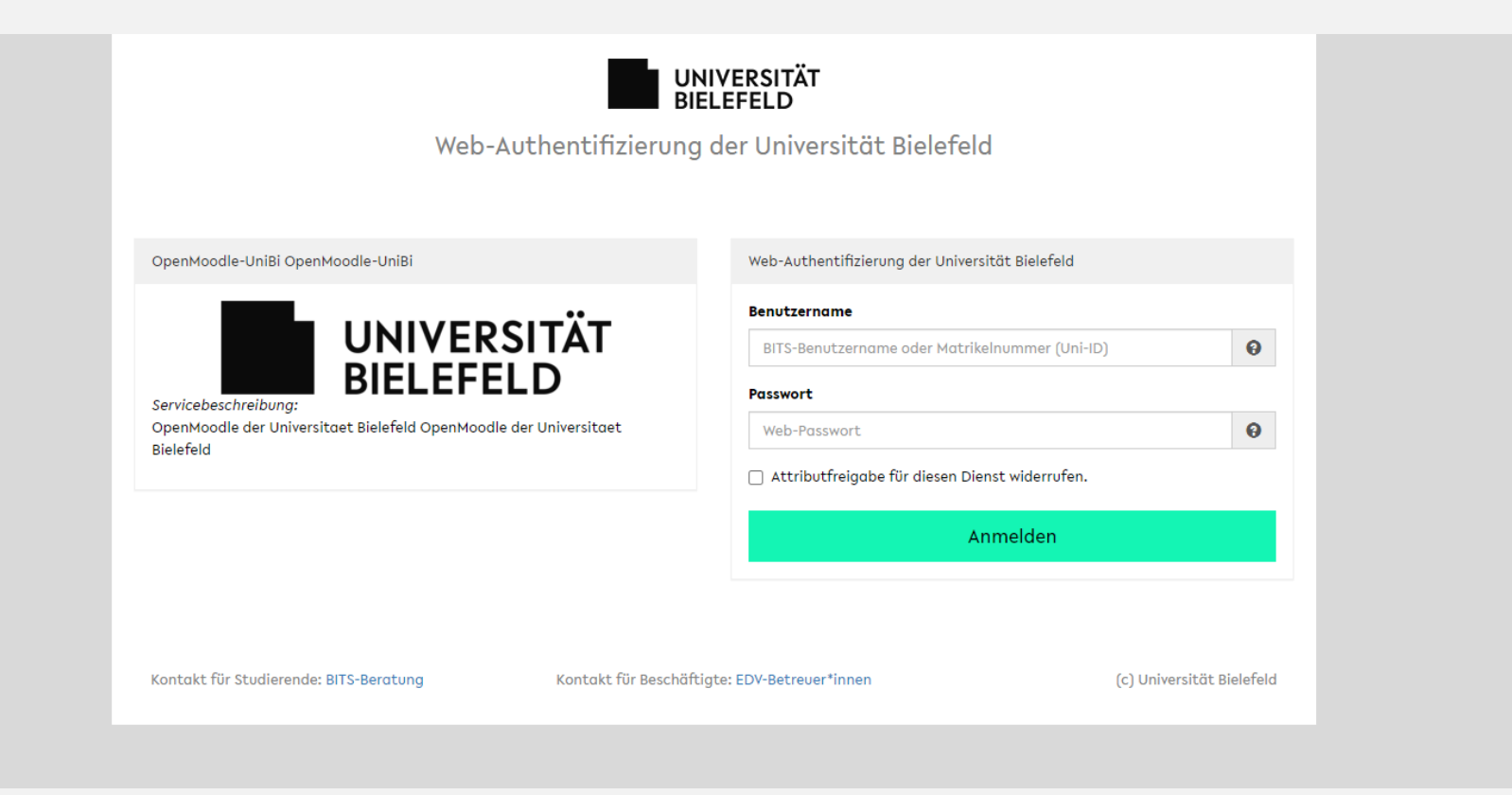

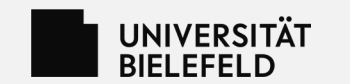

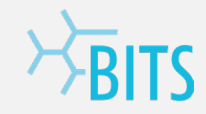

#### **Arbeiten mit Moodle 4.1**

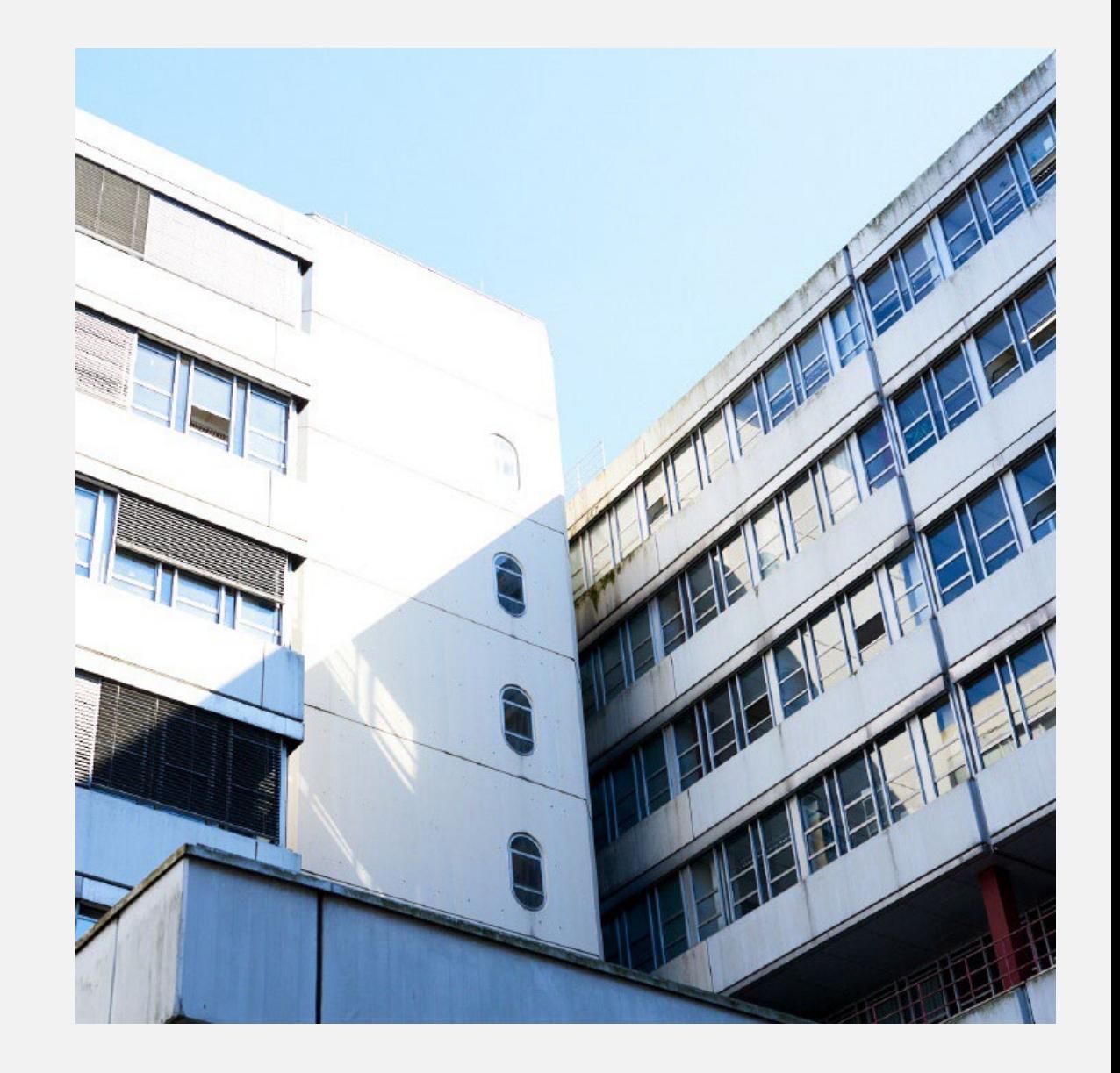

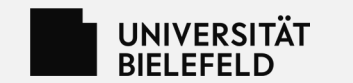

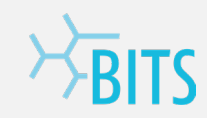

#### **Moodle – Oberfläche**

Moodle Startseite Dashboard Meine Kurse Zum Lernraum Support und Hilfe v Zum OpenMoodle

- Navigationselemente aus dem Burger-Menü nun im Header
- Andere Elemente können im Dashboard in die Seitenleiste eingebaut werden

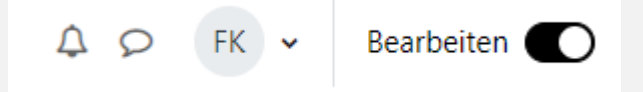

• Die Option zum Bearbeiten ist nun als Slider im Header

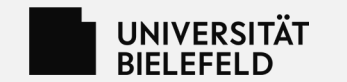

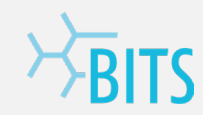

#### **Moodle — Oberfläche - Dashboard**

- Das Dashboard kann im Bearbeiten-Modus individuell um Blöcke ergänzt werden.
- Rechts kann eine Seitenleiste geöffnet werden. Hier stehen dieselben Blöcke zur Verfügung.

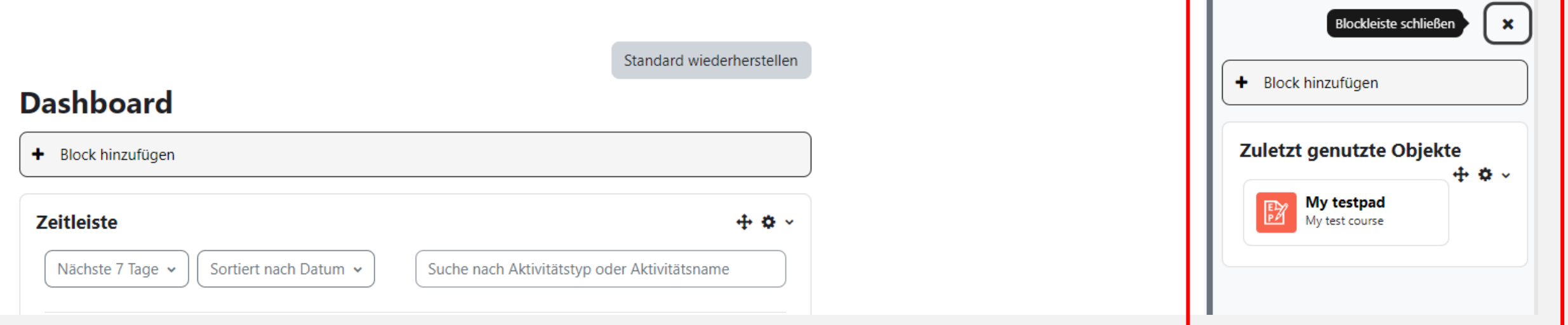

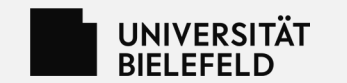

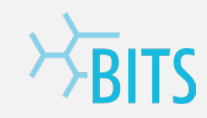

#### **Moodle – Oberfläche – Meine Kurse**

- Hier erscheint eine Übersicht über verwaltete und eingeschriebene Kurse
- Hier kann nach Kursen gesucht, oder vorhandene Kurse sortiert werden

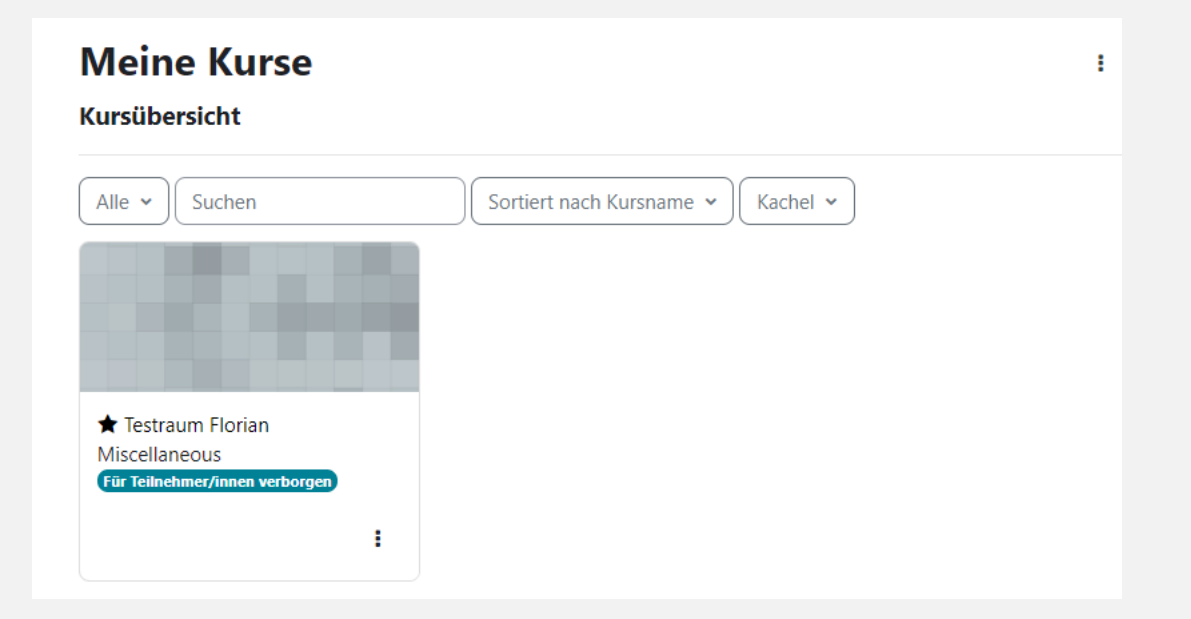

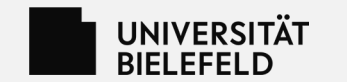

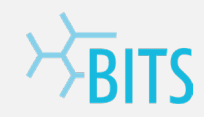

#### **Moodle – Oberfläche - Startseite**

- Über die Startseite können alle Kurse und verschiedene Funktionen eingesehen werden
- Je nach Rechten erscheinen mehr oder weniger Optionen

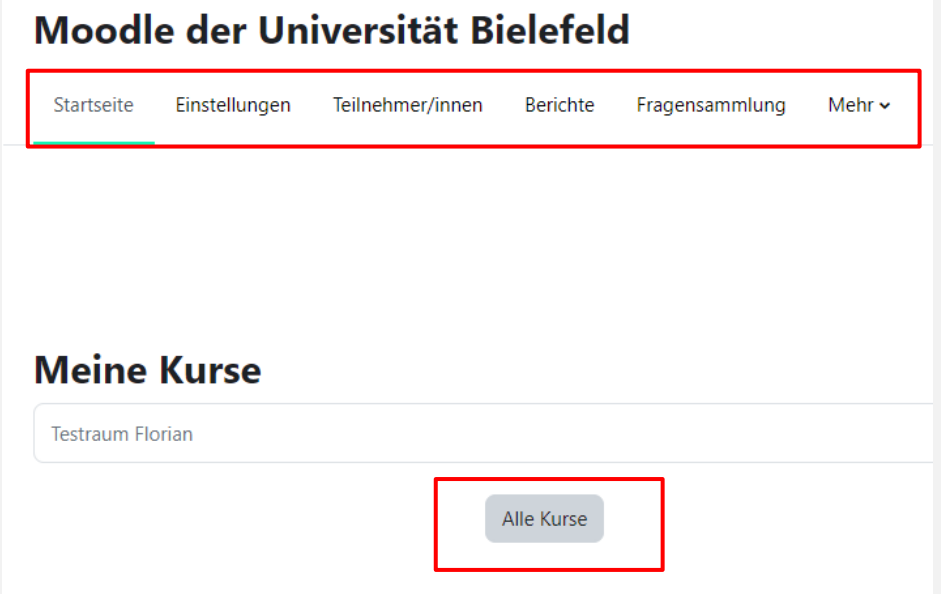

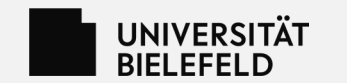

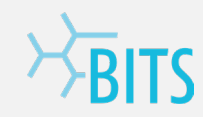

#### **Moodle – Oberfläche - Im Kurs**

- Optionen zum verwalten und arbeiten sind nun in einem Header im Kurs
- Je nach Format, gibt es eine Seitenleiste zur Navigation

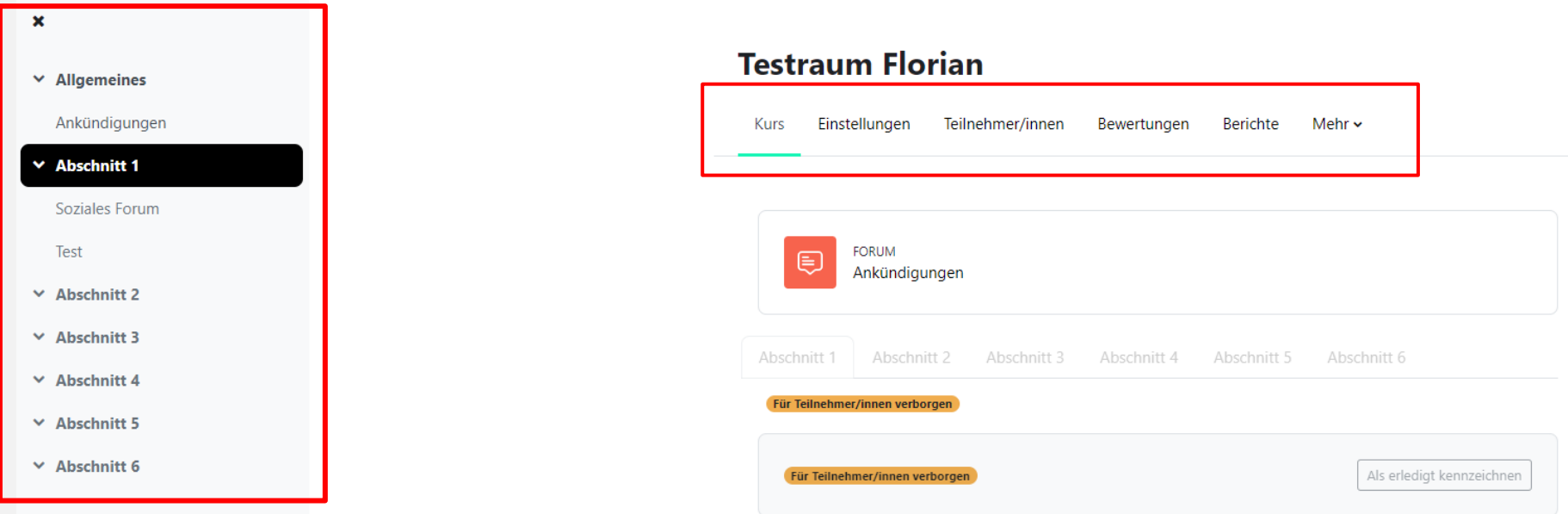

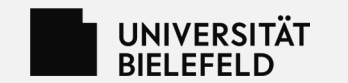

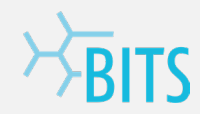

#### **Moodle – Oberfläche - Formate**

• Das Grid-Format wird in Moodle 4.1 nicht weiter unterstützt. Stattdessen kann das Kachel-Format

verwendet werden.

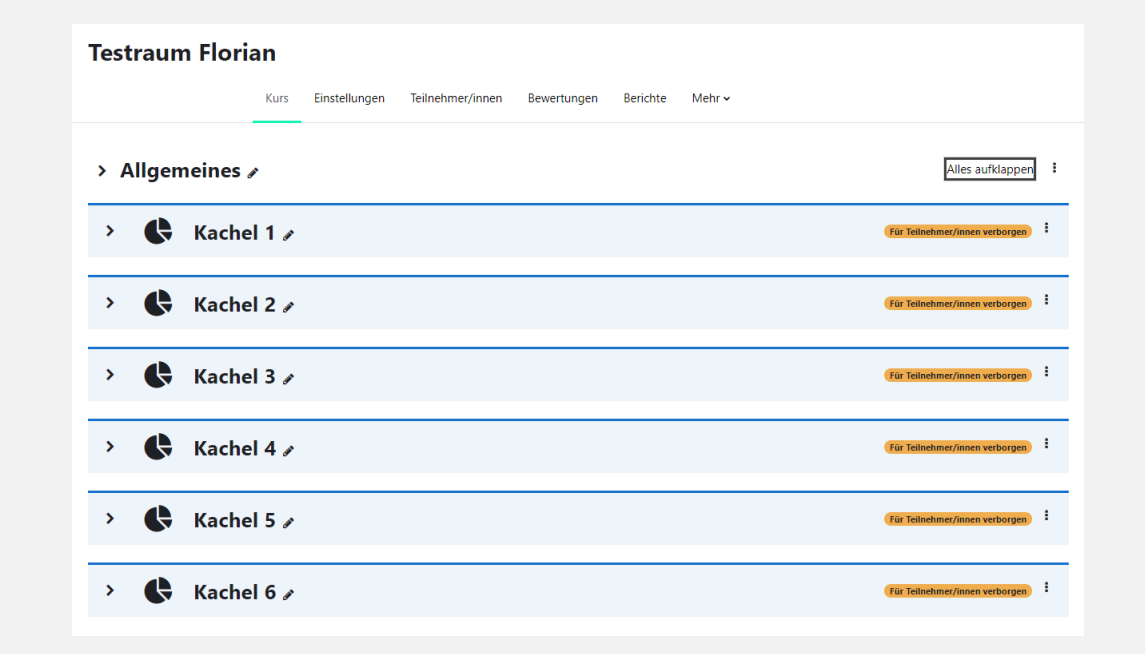

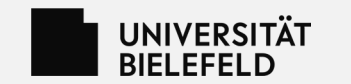

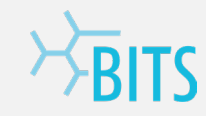

#### **Moodle – Oberfläche - Aktivitäten**

- Aktivitäten sind von den Symbolen nun mehr vereinheitlicht
- Ein Großteil der Aktivitäten aus dem LernraumPlus ist weiterhin verfügbar
- Das Textfeld heißt nun Text- und Medienfeld

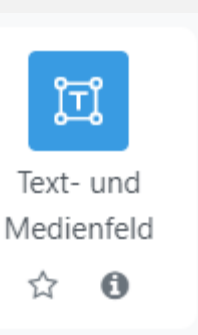

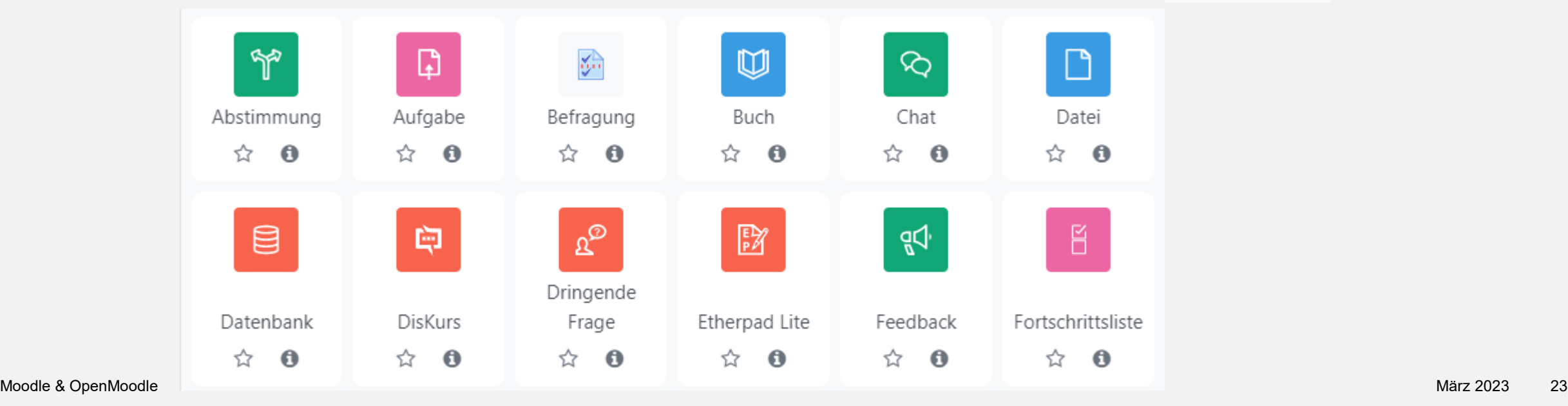

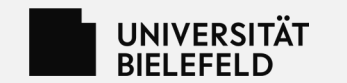

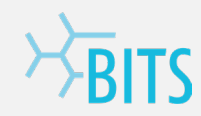

#### **Moodle – Oberfläche - Texteditor**

- Für die Textbearbeitung stehen TinyMCE und ein Plain-Text-Editor zur Verfügung
- Löst Atto-Editor ab und bietet vergleichbare Möglichkeiten; außer Farben (über Inline-CSS lösbar)

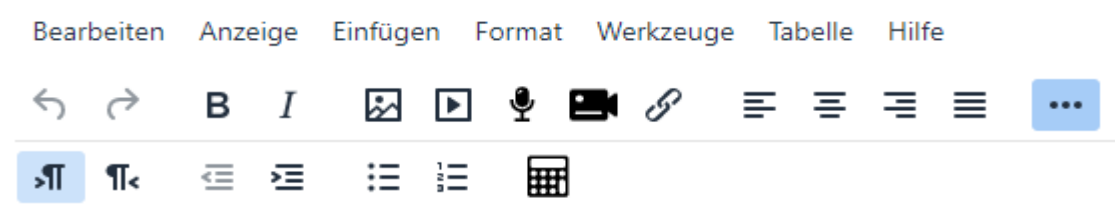

• Der Texteditor kann in den Benutzereinstellungen verändert werden

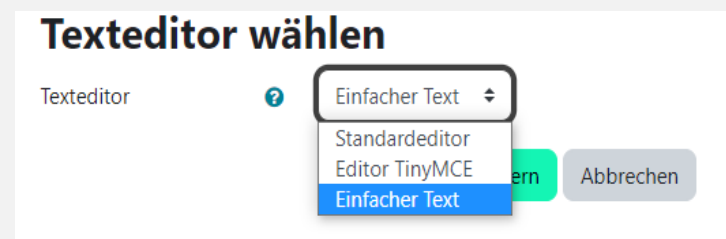

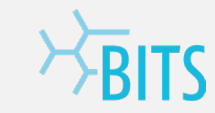

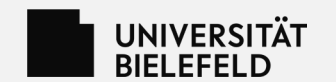

#### **Umzug LernraumPlus zu Moodle/OpenMoodle**

**Subheadline** Vorname Nachname Fakultät Semester

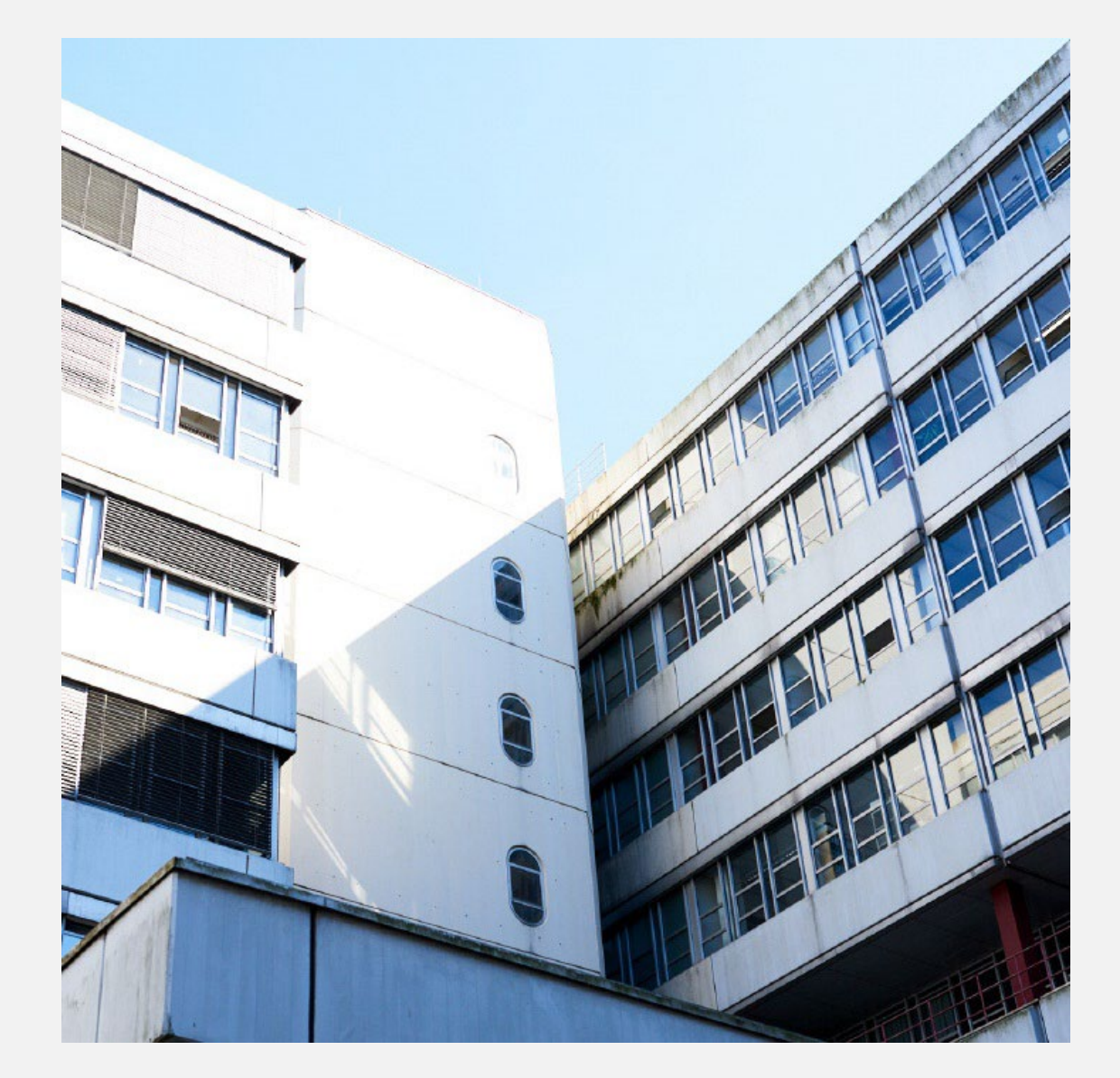

**UNIVERSITÄT** 

## **Umzug – Sicherung im LR+**

- Im zu verwendenden LR+ über das Zahnrad "Sicherung" auswählen
- Nutzer\*innen-Daten können nicht wiederhergestellt werden; die Funktion ist Standardmäßig deaktiviert
- Hier klickt man sich durch die Seiten und wählt, was man beibehalten Sicherung ausführen möchte und sichert dann:
- Diese Sicherung lädt man nun herunter

sicherung-moodle2-course-12674-florian\_testraum-20230309-1342-nu.mbz

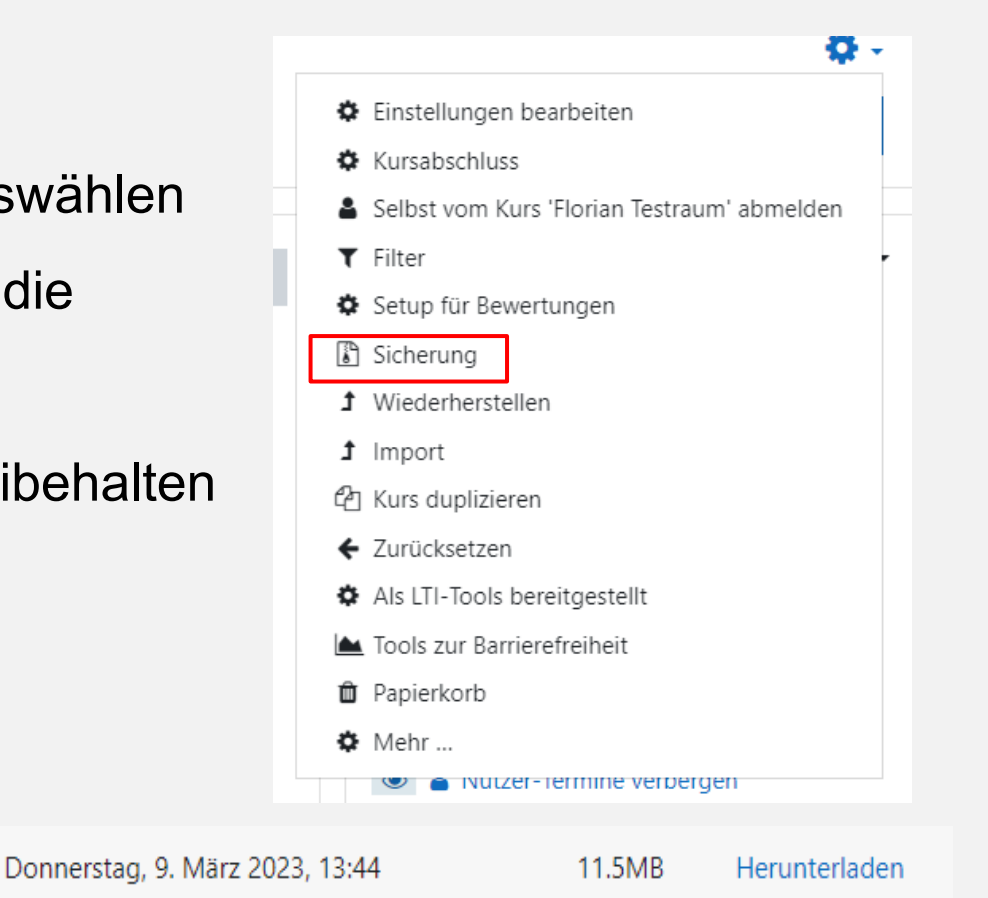

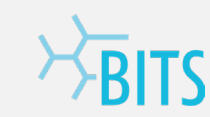

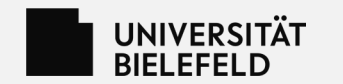

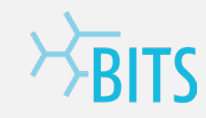

- 1. Wie gehabt über den Lernraum (wie mit LR+) einen Moodle-Kurs erstellen
- 2. Navigieren sie nun in den Moodle-Kurs und wählen über "Mehr" die Option "Wiederverwenden" aus.
- 3. Im Dropdown-Menü "Wiederherstellen" wählen

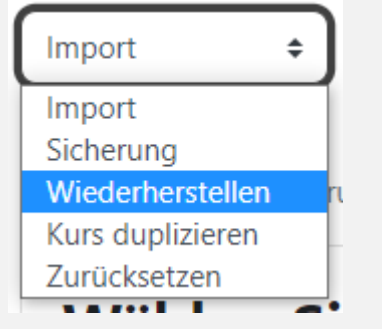

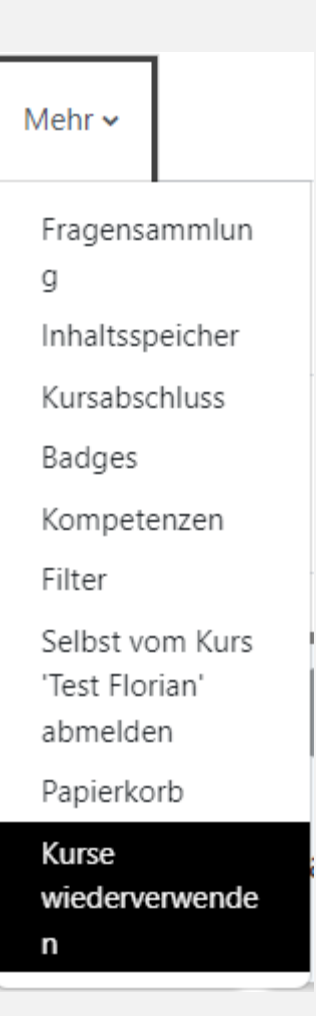

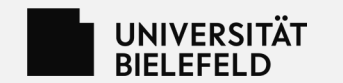

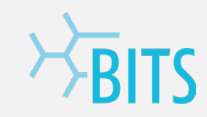

4. Hier nun den gesicherten Kurs hochladen und "Wiederherstellen" klicken

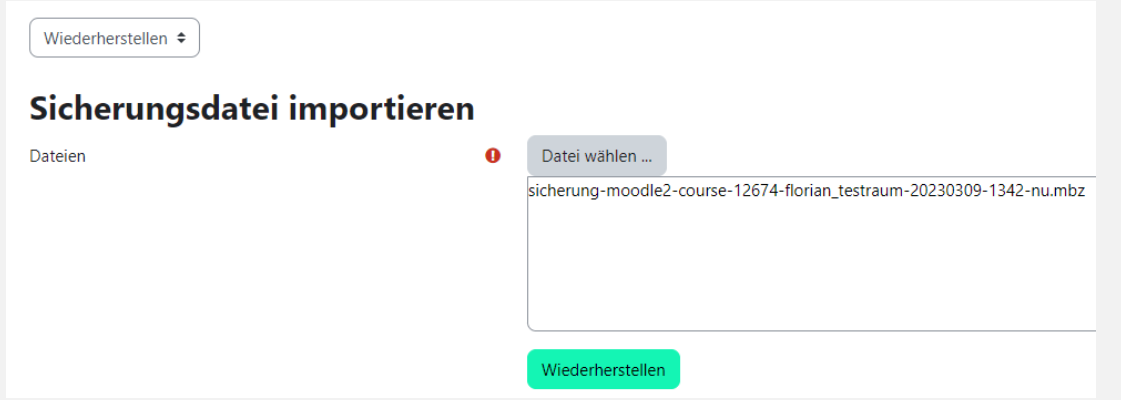

5. Die Daten auf der folgenden Seite prüfen und auf "Weiter" klicken

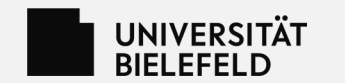

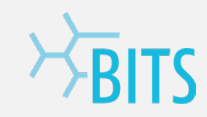

6. Als Ziel benutzen Sie nun die Option "In diesen Kurs wiederherstellen"

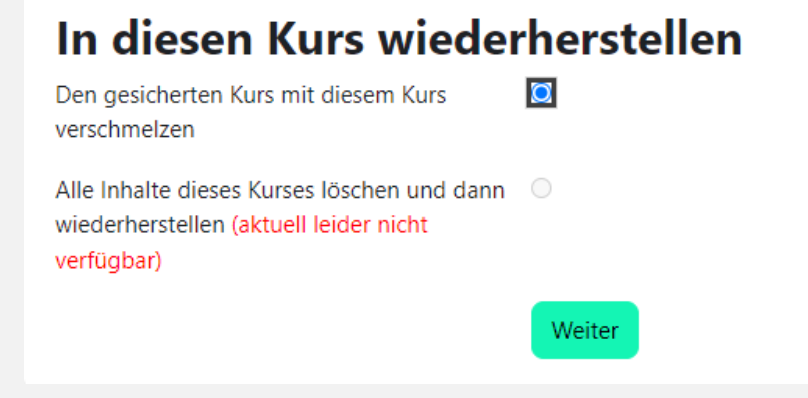

7. Auf den folgenden Fenstern überprüfen Sie nochmal alle Daten auf Richtigkeit und führen die Wiederherstellung

aus

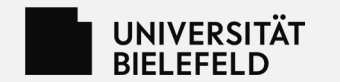

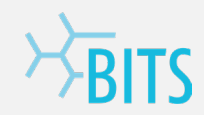

- Neben den Nutzer\*innen-Daten, können Dateiverweise ebenfalls nicht wiederverwendet werden, bzw. sie funktionieren nicht (z.B. Eingebettete Videos oder Websites)
- Dateien/Inhalte, die eingebettet sind, müssen so z.B. erneut eingebettet werden

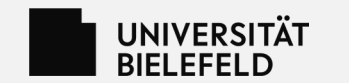

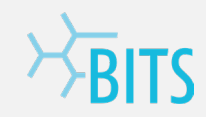

#### **Weitere Informationen**

- [Informationsseite zu Lernplattformen](https://www.uni-bielefeld.de/einrichtungen/bits/elearningmedien/lernplattformen/index.xml)
- Informations- [und Anleitungsseite zu Moodle beim Campus Support](https://www.uni-bielefeld.de/themen/campus-support/moodle/index.xml)
- [FAQ-Seite zu Moodle und OpenMoodle](https://www.uni-bielefeld.de/einrichtungen/bits/elearningmedien/lernplattformen/moodle-2023)

Kontakt bei Fragen: TiL-Team (til-team@uni-bielefeld.de)

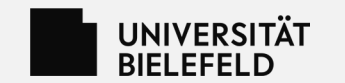

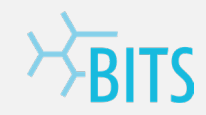

#### **Vielen Dank für Ihre Aufmerksamkeit.**